## 加入網上課堂(學生版本)

事前預備:

- 1. 登入上水官立中學之 Microsoft Teams 戶口。
	- 電腦網頁版: 可開啟 Google Chrome 或 最新版本之 Microsoft Edge 瀏覽器並進入 https://www.office.com/ 以登入

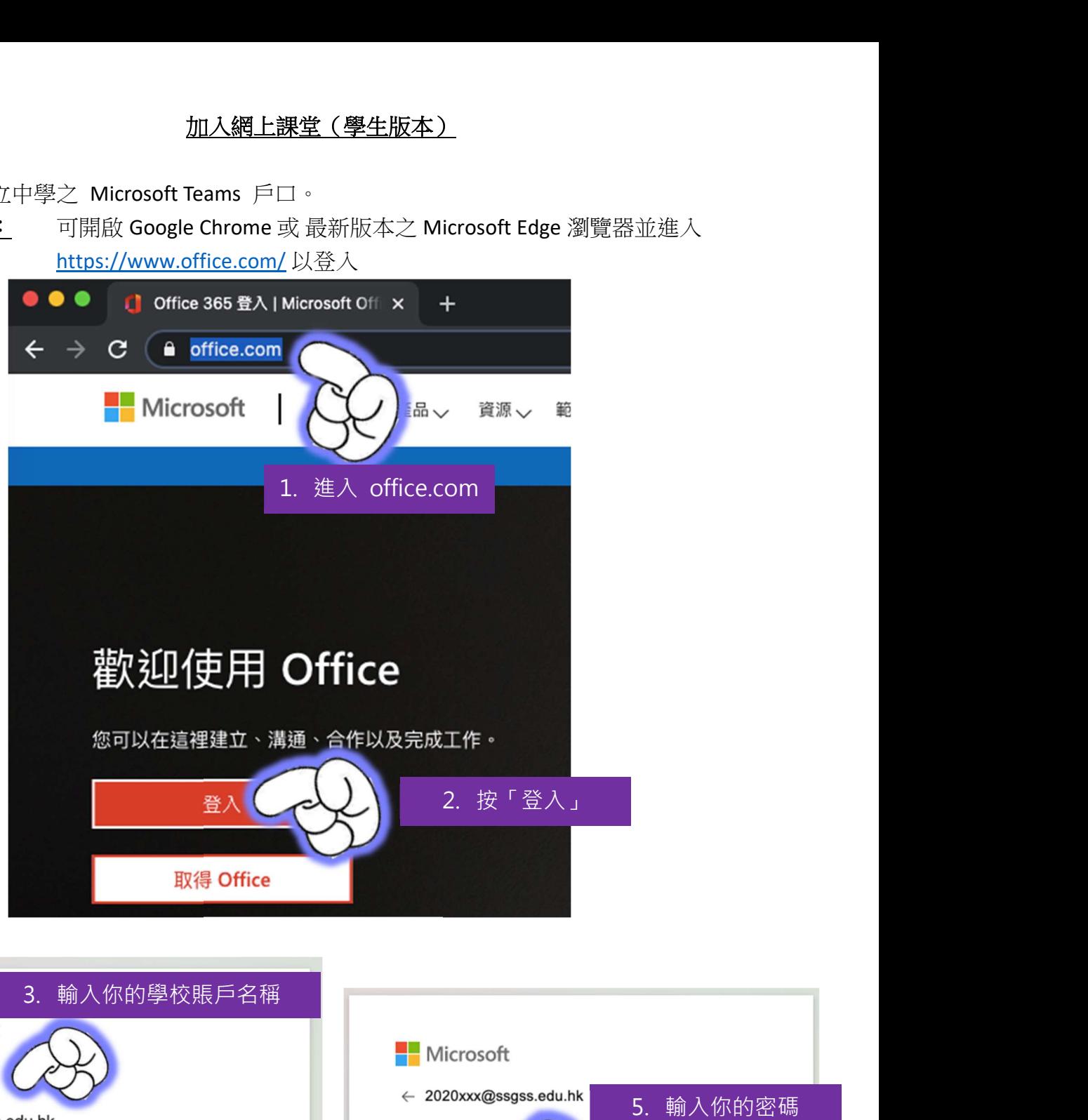

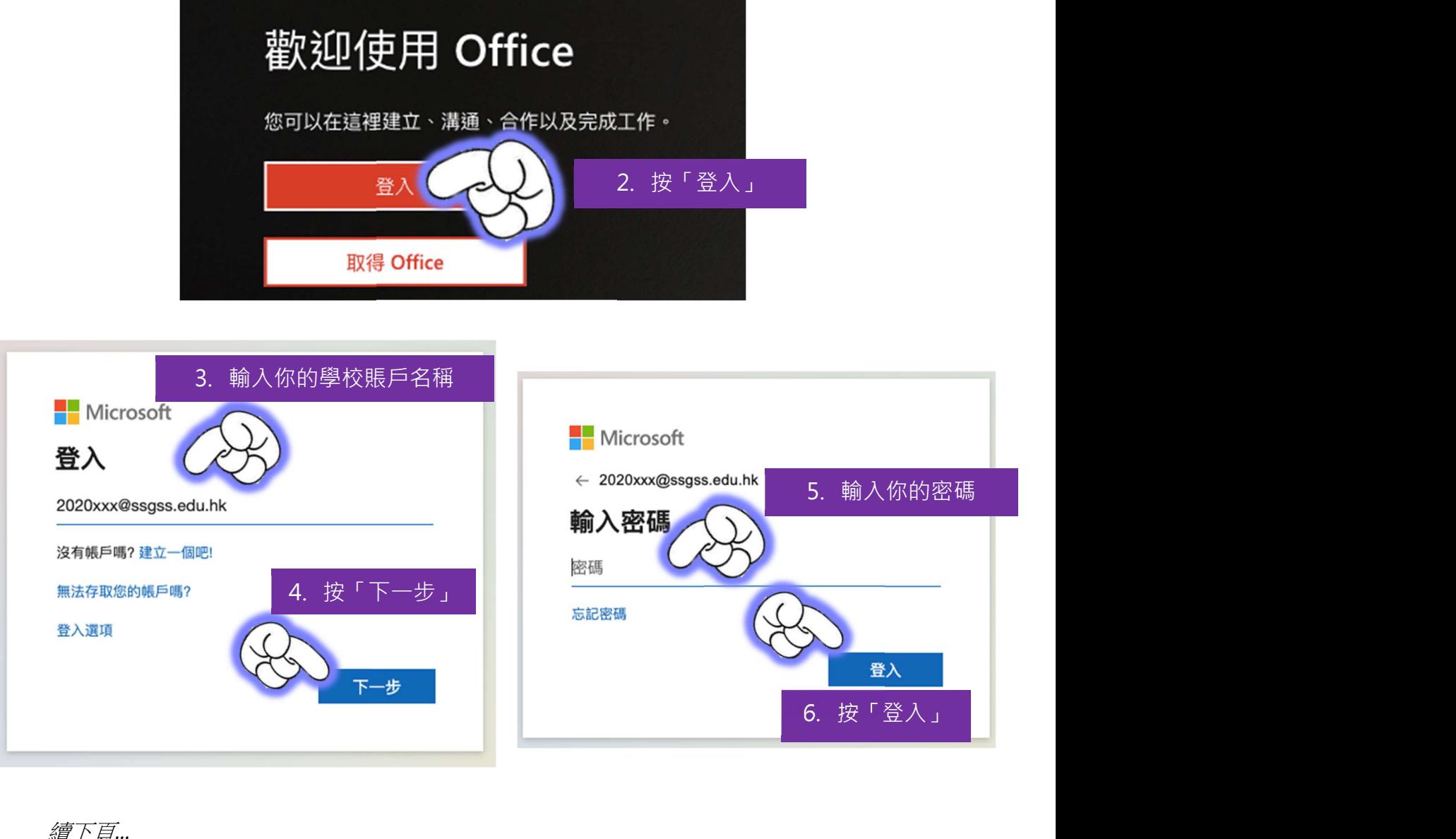

## 續下頁…

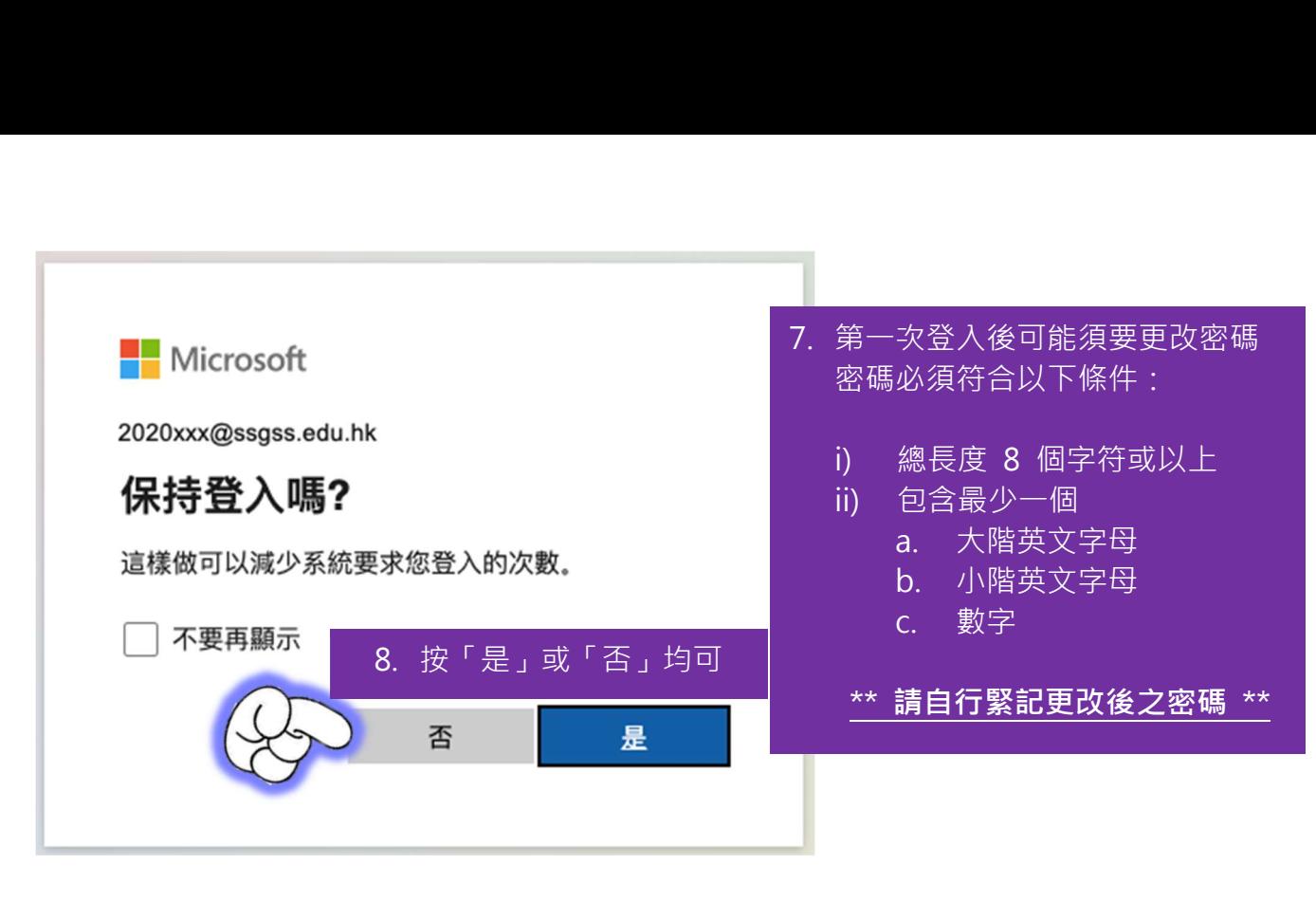

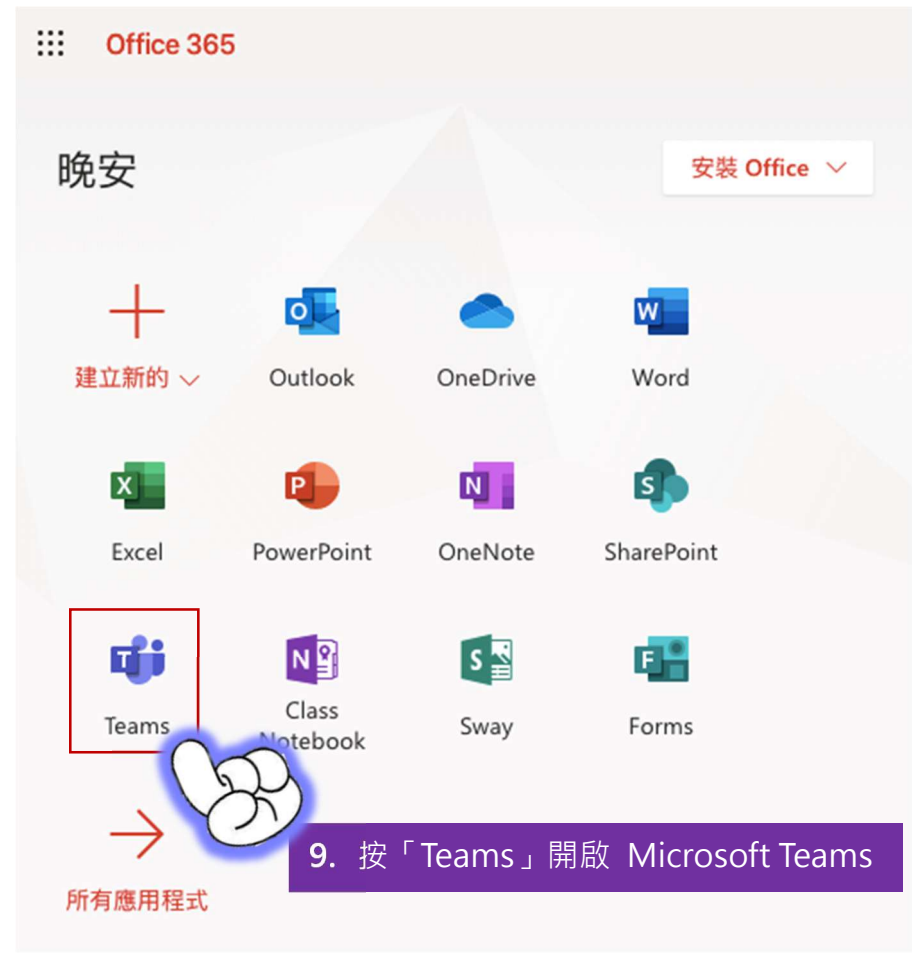

## 或 下載電腦版、手機版或平板電腦版之 Microsoft Teams 應用程式 (瀏覽 https://aka.ms/getteams 或下表中的連結),

然後跟從上述步驟 3 至 6 及 8 來登入。

應用程式下載連結:

通用下載連結(自動偵測系統適用之應用程式):https://aka.ms/getteams

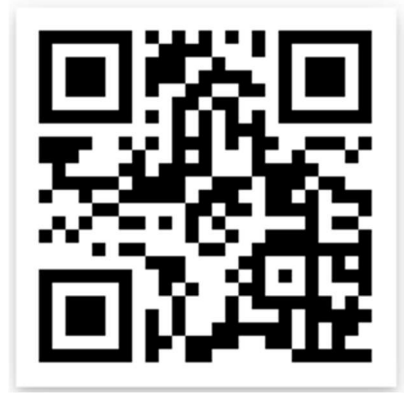

Apple App Store (iOS, iPhone, iPad): https://aka.ms/iosteams

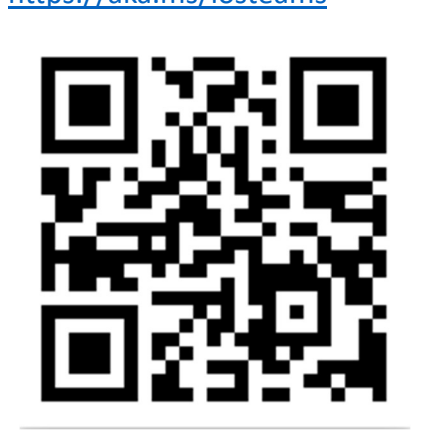

Google Play (Android, 原生安卓系統): https://aka.ms/androidteams

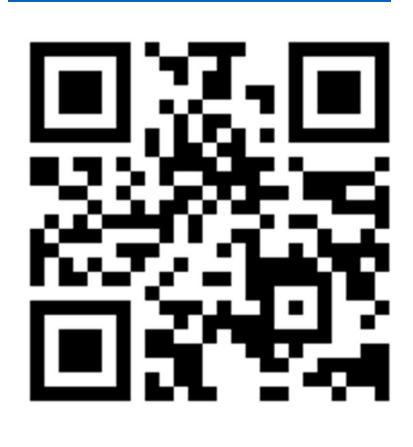

Lenovo 聯想應用商店: https://aka.ms/TeamsLenovo 下载应用,请到 联想应用商店

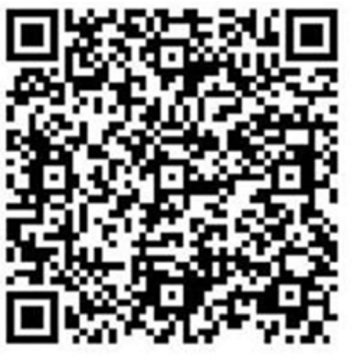

小米應用商店: https://aka.ms/TeamsXiaomi

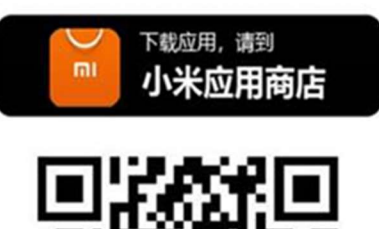

百度應用商店: https://aka.ms/teams\_baidu\_direct\_dl

下载应用,请到

度手机助手商店

Oppo 應用商店: 請到 Oppo 手機內置應 用商店搜尋 Teams

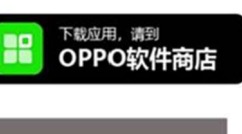

请至 OPPO 手机 内置软件商店 搜索"Teams" 下载应用

2. 向老師確認網上課堂的時間,以及將會進行課堂之團隊名稱。 在指定時間進入指定團隊中上課。

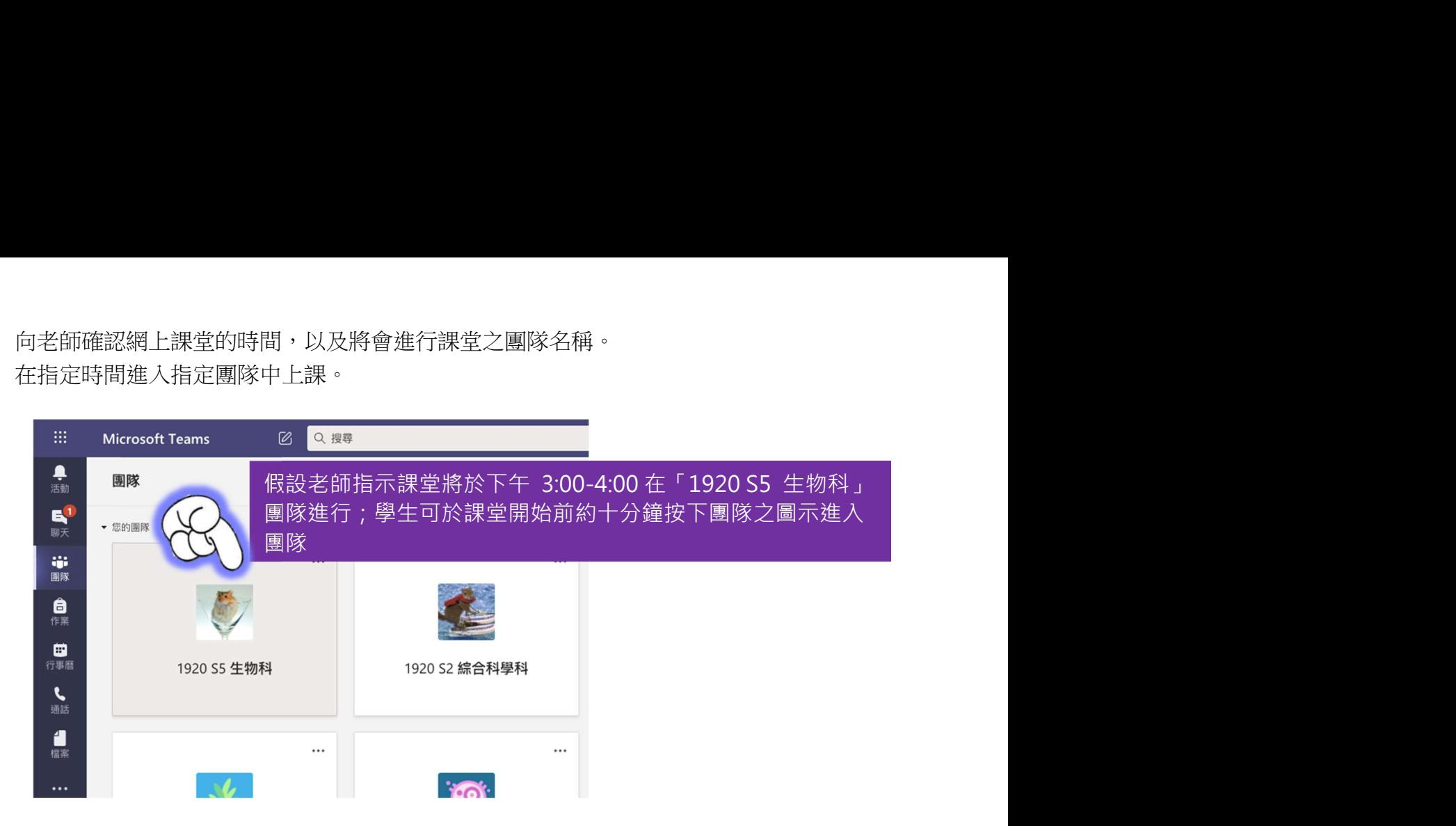

3. 進入團隊後,同學可 按相關貼文中的「加 入」按扭來進入課堂

> 使用手機或平板應用 程式(或於電腦版使 用「清單檢視模 式」)的也可留意頻 道列表右側的「攝錄 機」圖示來幫助你找 到正確的上課團隊或 頻道。

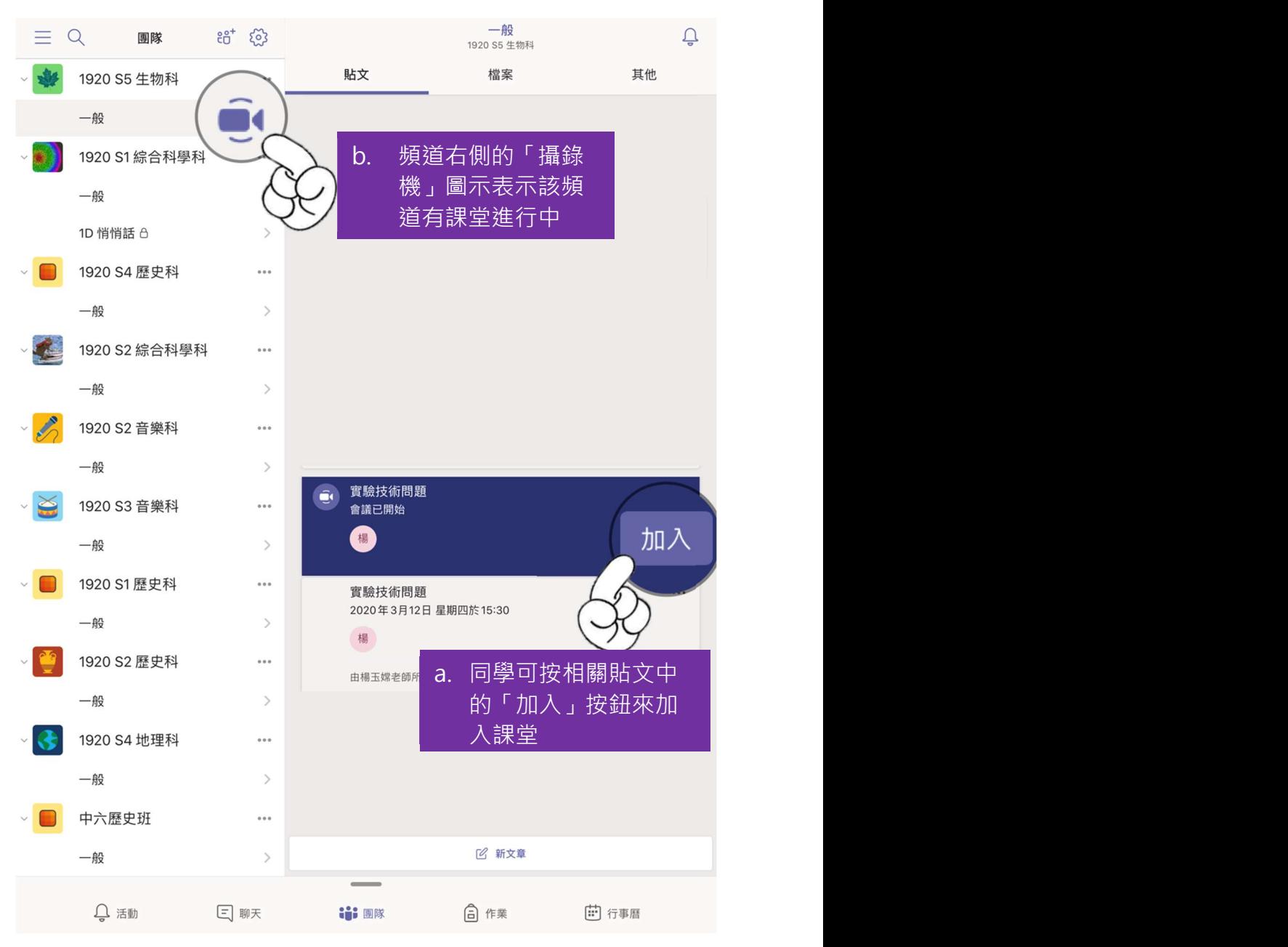